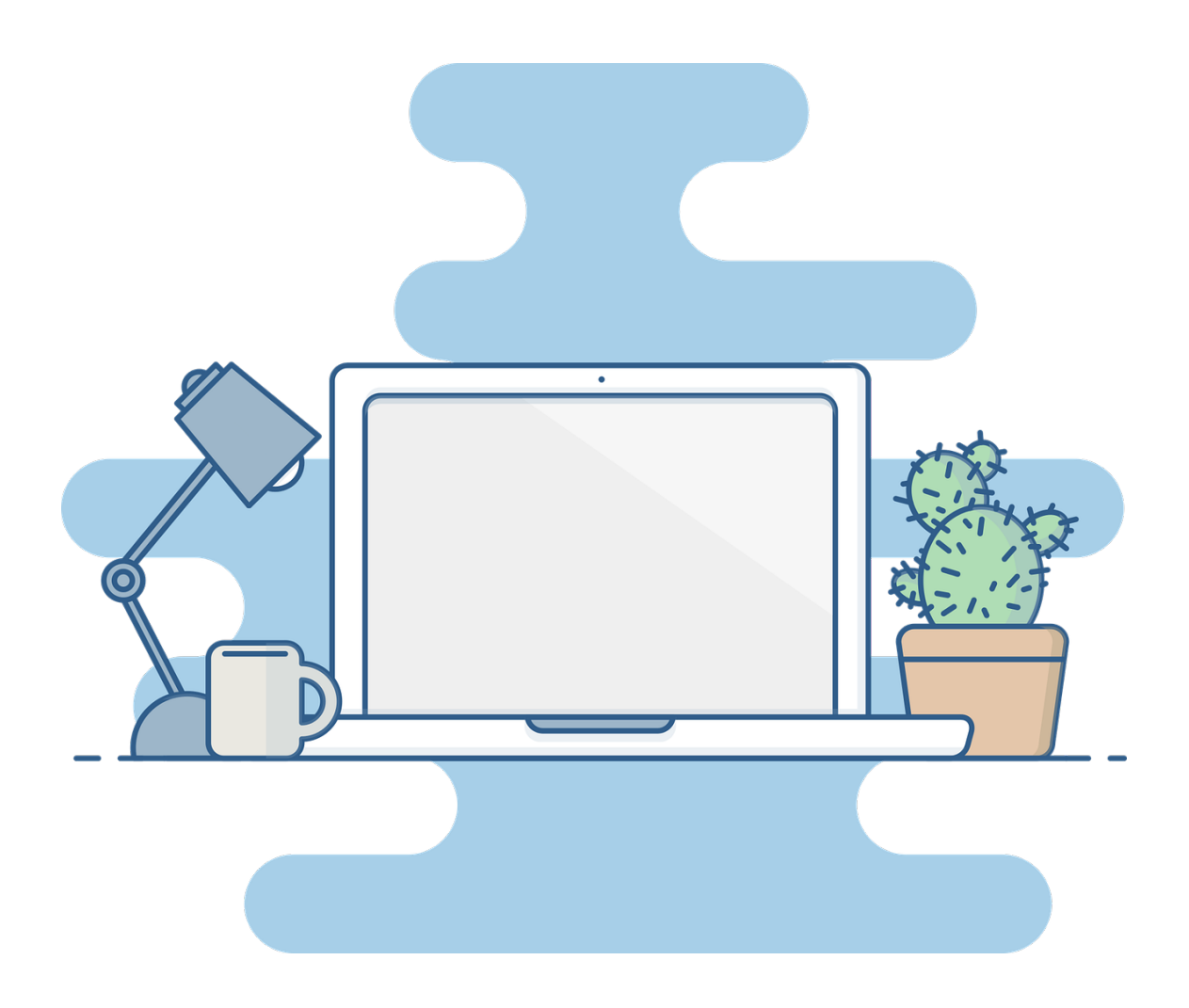

# **Guía da Aula Virtual para as familias**

## **CEIP Ramón de Valenzuela (Bandeira)**

# ÍNDICE

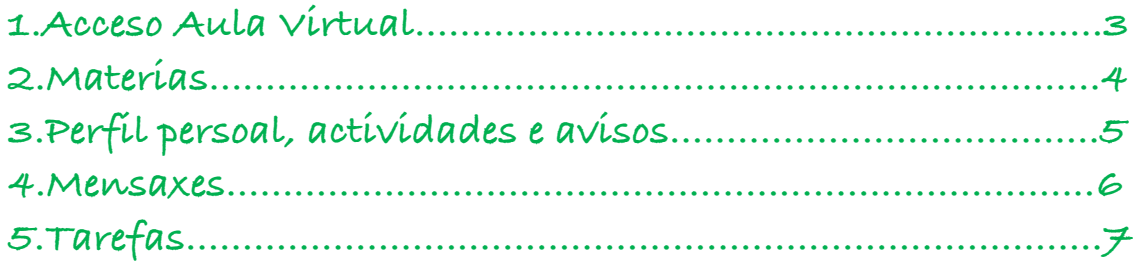

#### **1. Acceso Aula Virtual**

Para acceder á aula virtual do CEIP Ramón de Valenzuela imos dar os seguintes pasos:

1º Hai que acceder ao blog do CEIP Ramón de Valenzuela no seguinte enlace https://www.edu.xunta.gal/centros/ceipramonvalenzuela/

2º Debedes pinchar no enlace *aula virtual* que se atopa no lateral esquerdo da parte de arriba do blog.

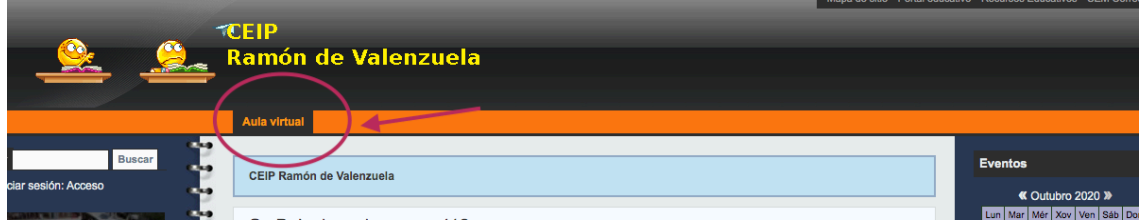

Unha vez dentro da aula virtual, atoparedes a palabra *acceder* (marxe superior dereita) para que cliquedes na mesma

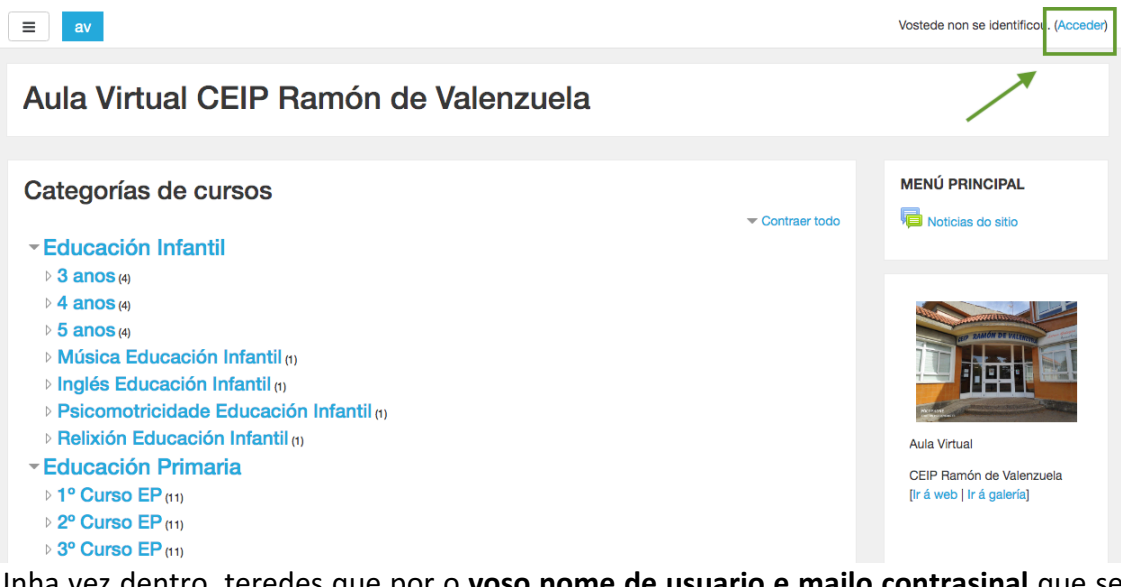

Unha vez dentro, teredes que por o **voso nome de usuario e mailo contrasinal** que se vos facilitará nun carnet feito polo tema da Aula Virtual e pinchades no **botón azul de** Acceder. Tal e como aparece na seguinte imaxe:

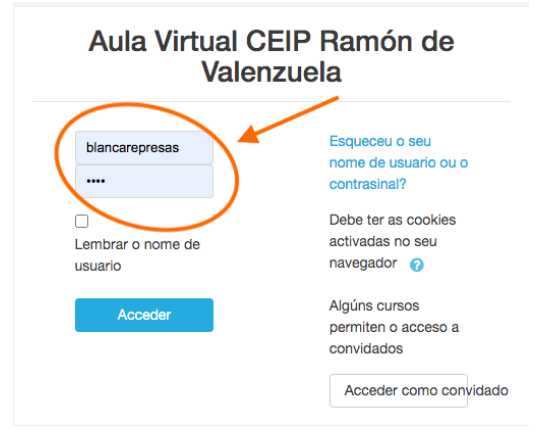

#### **2.Materias**

Unha vez dentro, teredes un cadrado con 3 liñas na esquina superior esquerda e se premedes nel, teredes acceso ás materias do curso nas que estades matriculado.

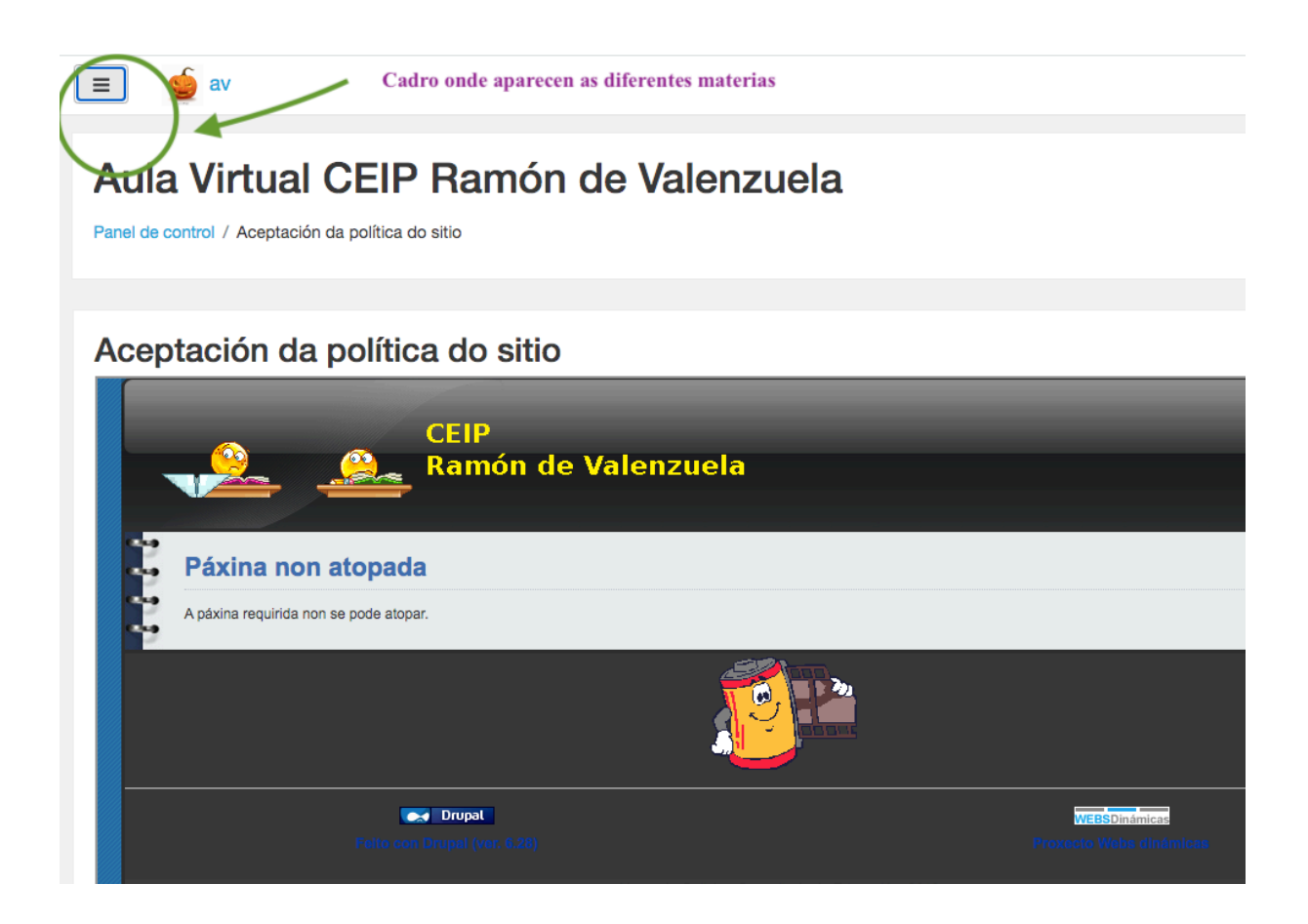

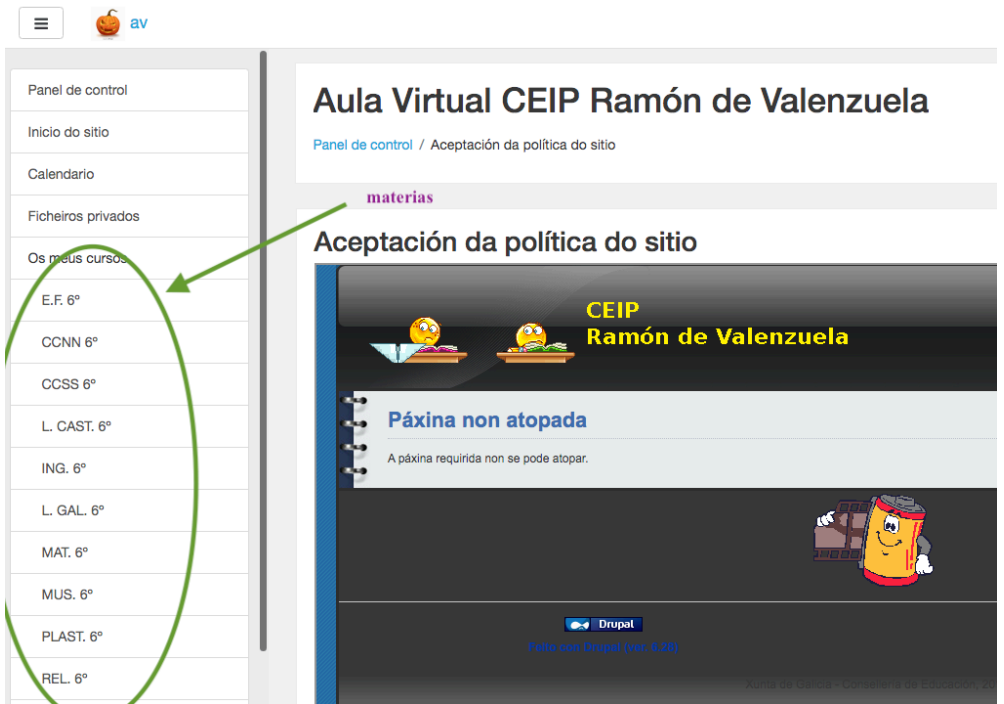

### **3. Perfil persoal, actividades e avisos**

Unha vez que elixades a materia que vos interesa, aparecerán as diferentes actividades, fichas ou recursos para levar a cabo o estudo do tema e poderedes pinchar nelas (as que están en azul) para descargalas.

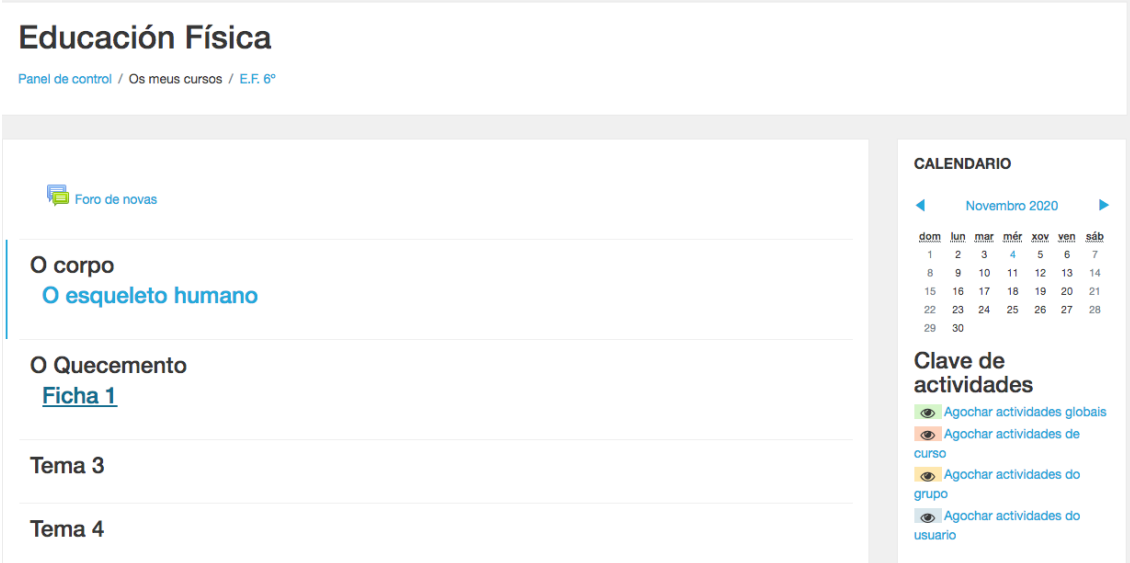

Se vos fixades ben, cando entrades na materia elixida, arriba de todo aparece o "foro de novas" que será un recurso para comunicar calquer aviso importante sobre **actividades, tarefas, etc.**

Unha vez que entramos na aula virtual, podemos atopar as diferentes posibilidades do voso perfil persoal na parte superior dereita da ventá.

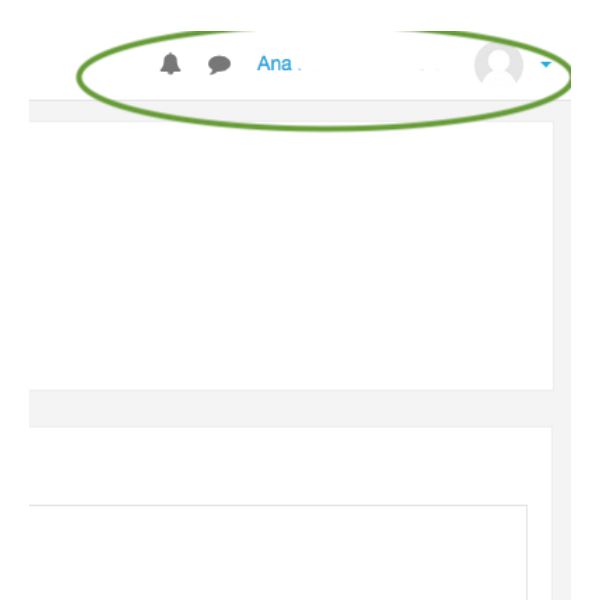

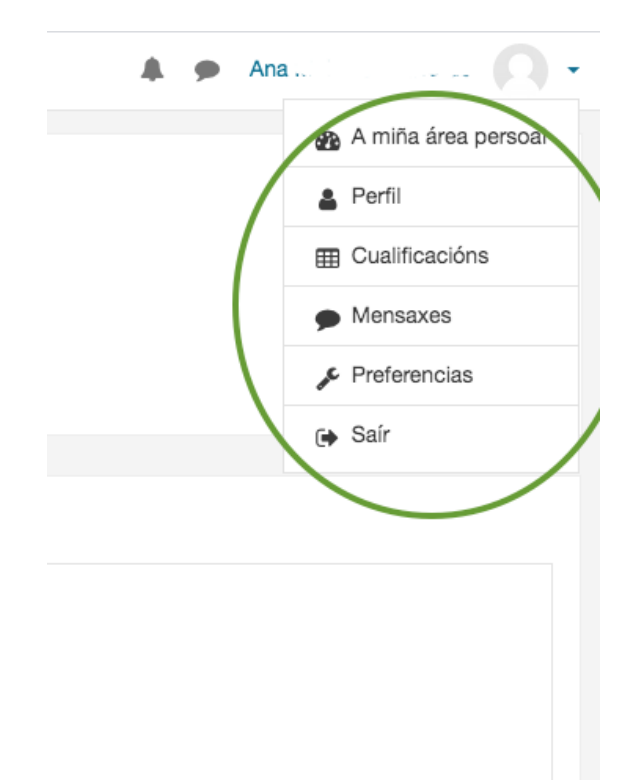

Nel poderedes atopar as diferentes cualificacións e escribir mensaxes a través da plataforma sen necesidade de utilizar a conta de correo electrónica.

#### **4. Mensaxes**

Unha vez pinchedes no apartado de mensaxes, teredes que ir ao apartado de contactos, **buscar o nome da persoa coa que vos queredes comunicar**, **premer no nome da mesma** e escribir a mensaxe. Para, posteriormente, darlle a **Enviar.** 

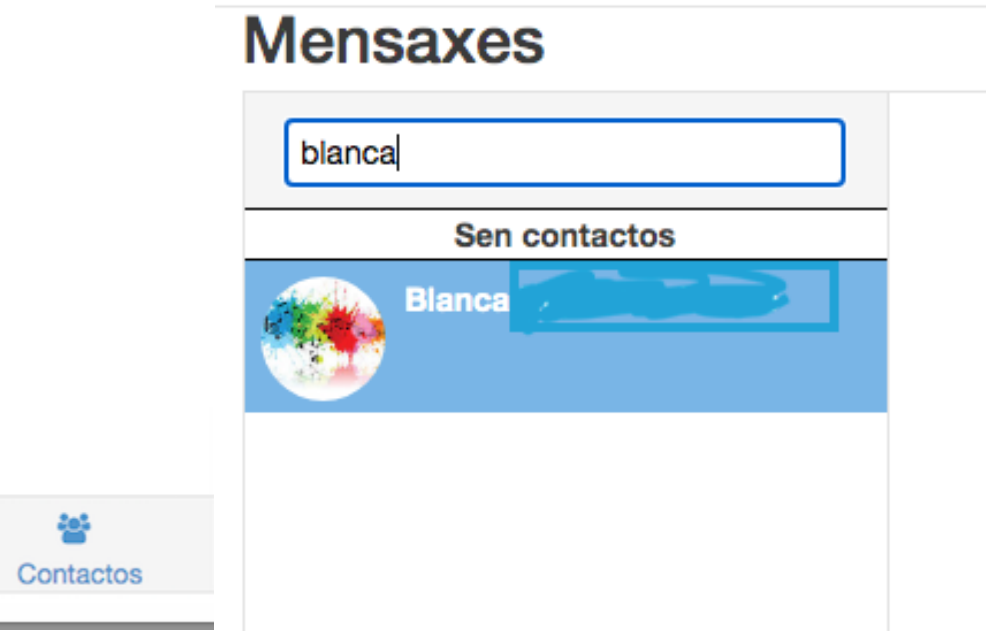

### **5. Tarefas**

Unha das actividades que máis ides atopar son as que están destacadas cunha figura dunha man suxeitando unha folla de papel.

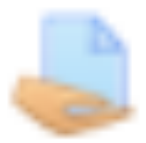

Por regra xeral, todas as tarefas deben entregarse en formato pdf para facilitar a súa corrección e posterior entrega (excepto que o profesor/a diga o contrario). Para poder pasar os teus exercicios a pdf podes usar o teléfono móbil. Para saber como escanear os exercicios que acabas de facer podes ver os seguintes vídeos:

- https://www.youtube.com/watch?v=j4\_yq-gyRfY
- https://www.youtube.com/watch?v=Ex9Uws4YkNc

Existen tamén outras ferramentas online que se poden usar para transformar calquera arquivo nun pdf. Por exemplo, no caso de que saques unha foto co teléfono (é dicir en formato jpg) podes usar a seguinte ferramenta online

https://www.ilovepdf.com/es/jpg\_a\_pdf\_e, seleccionando o arquivo que desexes, transformalo. Tamén podes transformar outro tipo de arquivos, podes elixir na propia páxina https://www.ilovepdf.com/es. 

Unha vez que xa temos o pdf gardado no teléfono ou no ordenador, tan só temos que entrar na aula virtual e premer na actividade programada da materia que nos interese.

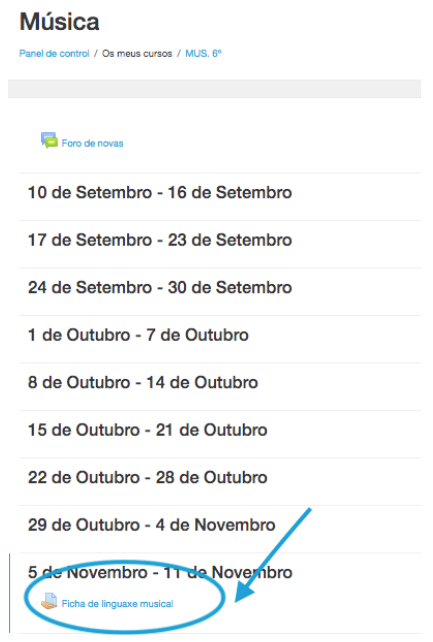

Unha vez dentro, xa podes ver toda a información relativa a actividade e para enviar o teu pdf feito, arrastras o documento dende o escritorio do ordenador e sóltalo sobre **o recadro que ten a frecha azul**. Para elo terás que minimizar a ventá da aula virtual para poder ver as dúas ventás (esctritorio e envío de tarefas da aula virtual).

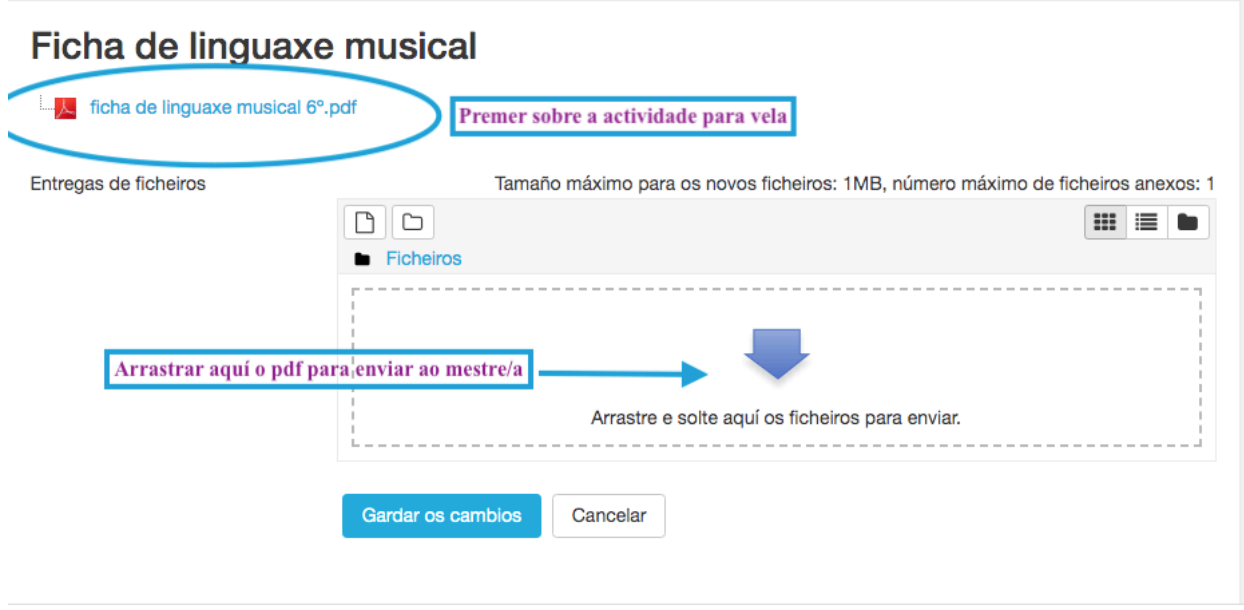

Unha vez arrastrado o pdf, dámoslle en Gardar os cambios para rematar o envío da nosa tarefa.

Outro dato importante é que se queremos facer un comentario ao mestre/a sobre a noso envío da actividade.

Unha vez que entregamos o pdf, dispoñemos dun apartado (un pouco máis abaixo) que pon "comentarios". Prememos sobre a palabra, engadimos o que queiramos resaltar. Finalmente temos a opción de **gardar o comentario** en letras azuis.

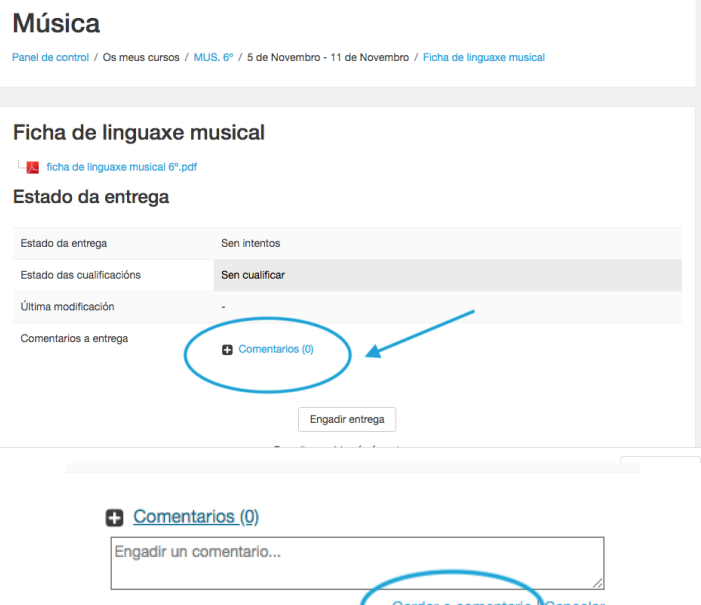